# Quick Installation Guide

Applicable Model: RE650

#### **LED Explanation**

#### ((A)) (RE)

Solid blue: The extender is connected to the router, and is in a good location.

Solid red: The extender is connected to the router, but is too far away from the router.

Blinking: WPS connection is in process.

Off: No active connection.

#### 2.4GHz/5GHz

On: The extender is connected to the 2.4GHz/5GHz wireless network of your host router.

106507634 REV1.0.1

Off: No connection.

#### **POWER**

On: The extender is on.

Blinking: The extender is initializing.

Off: The extender is off.

#### **Button Explanation**

LED button: To turn on or off all the LEDs, press the LED button. Power button: To turn on or off the extender, press the Power button.

#### **Option ONE**

# Quick Setup Using a Web Browser

EHI &

# Power on Plug the extender into an electrical outlet near your router, and wait until the POWER LED is lit and solid blue.

Connect to the extender

For Windows Users 44 onnection are available

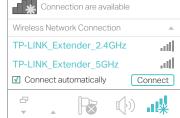

- 1. Unplug the Ethernet cable from your computer (if any).
- 2. Click the Wi-Fi icon on your taskbar and connect to the extender's network (e.g. TP-LINK\_Extender\_2.4GHz/5GHz).

#### For Mac OS X Users

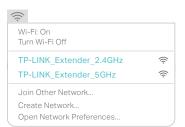

- 1. Unplug the Ethernet cable from your Mac (if
- 2. Click the Wi-Fi icon in the top right corner of the screen, and connect to the extender's network (e.g.

TP-LINK\_Extender\_2.4GHz/5GHz).

# Configure

Launch a web browser and enter http://tplinkrepeater.net or http://192.168.0.254 in the address bar. Create a password for future login attempts, and click Start.

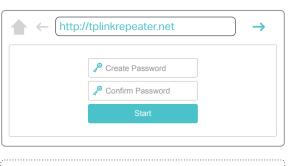

If the login window does not appear, please refer to the

Select your router's 2.4GHz/5GHz host network and enter its password. Then click Next.

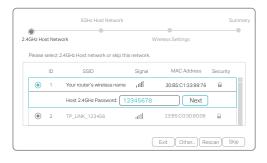

If your router does not support 5GHz wireless network, please click Skip to continue.

Either keep the default SSIDs or customize them for the extended networks, and then click Next.

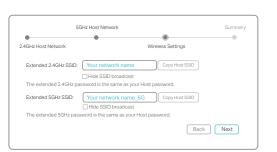

Verify your wireless settings and click Save. The corresponding LED(s) (2.4GHz / 5GHz )

#### Relocate

- Plug the extender into an electrical outlet about halfway between your router and the Wi-Fi dead zone. The location you choose must be within the range of your host network.
- Wait until the (A) LED is lit and solid blue. If not, relocate it closer to the router to achieve better signal quality.

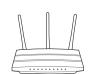

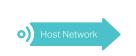

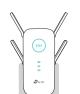

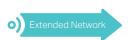

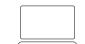

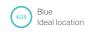

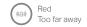

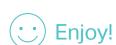

## Option TWO

#### Quick Setup Using the WPS Button

WPS is an easier way to extend your host network. You are recommended to use this method if your host router has a WPS button. The button might look like one of these: 1 | wes | w. Otherwise, please refer to Option ONE.

1

#### Power On

Plug the extender into an electrical outlet near your router, and wait until the POWER LED is lit and solid blue.

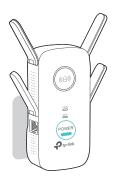

2

#### Connect

1 Press the WPS button on your router, and then press the (A) button on the extender within 2 minutes.

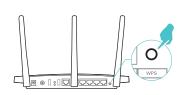

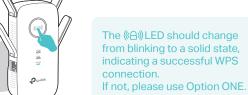

2 If you are connecting the extender to a dual-band router but only 24GHz or 5GHz LED is on, repeat Step 1 to connect the other band.

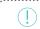

For more information about using WPS on your router, please refer to the router manufacturer's user guide.
 Some ISP gateways disable the WPS function by default. If the WPS method fails, please refer to Option ONE

3

#### Relocate

- Plug the extender into an electrical outlet about halfway between your router and the Wi-Fi dead zone. The location you choose must be within the range of your host network.
- Wait until the (A) LED is lit and solid blue. If not, relocate it closer to the router to achieve better signal quality.

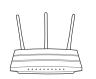

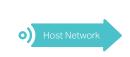

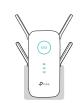

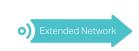

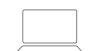

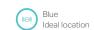

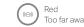

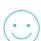

Enjoy!

Both extended networks share the same wireless network names (SSIDs) and passwords as those of your host networks.

# **Entertainment Adapter**

The extender can be used as a wireless adapter to connect any Ethernet-only device such as a Blu-ray player, game console, DVR, or smart TV to your Wi-Fi network.

First, connect the extender to your router using Option ONE or Option TWO. Then connect your Ethernet-only device to the extender via an Ethernet cable.

Ethernet Connection

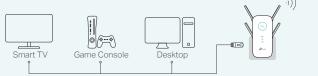

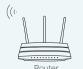

### **TP-LINK Tether App**

Tether provides a simple, intuitive way to access and manage your extender with your iOS or Android devices.

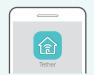

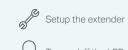

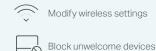

How to begin?

- 1. Download the Tether app from the App Store or Google Play.
- 2. Ensure your device is wirelessly connected to the extender or to the host router.
- 3. Launch the app and start managing your extended network.

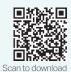

# Frequently Asked Questions (FAQ)

# Q1. What should I do if I cannot access the extender's web management page?

- If your computer is wirelessly connected, make sure that you have connected to the extender's SSID.
- If your computer is connected via an Ethernet cable, please make sure that the connection is stable.
- Make sure your computer is set to obtain an IP address and DNS server address automatically.
  Verify that http://tplinkrepeater.net or http://192.168.0.254 is correctly entered in the web browser and press Enter.

# Q2. What should I do when the (A) LED is on, but only one band is connected?

 It depends on your router's capabilities. If you are connecting to a dual-band router but only 2.4GHz or 5GHz LED is on, press the WPS button on the router and on the extender again to connect the other band.

# Q3. What should I do if the (A) LED does not change to solid after completing Option ONE?

- You may have entered the incorrect Wi-Fi passwords of your host networks during the configuration. Please log in to the extender's web management page to check the password and try again.
- If the (A) LED still doesn't change to solid, please reset the extender and go through the configuration again.

#### Q4. How do I restore the extender to its factory default settings?

• With the extender powered on, use a pin to press and hold the Reset button until all the LEDs turn on momentarily, and then release the button.

For more instructions, please visit www.tp-link.com and refer to the extender's User Guide.